#### **Acesso à Biblioteca Virtual Pearson**

Para ter acesso à Biblioteca Virtual Pearson, é necessário realizar a efetivação do cadastro, esse processo é feito uma única vez. Acesse:

## biblioteca.ifpr.edu.br

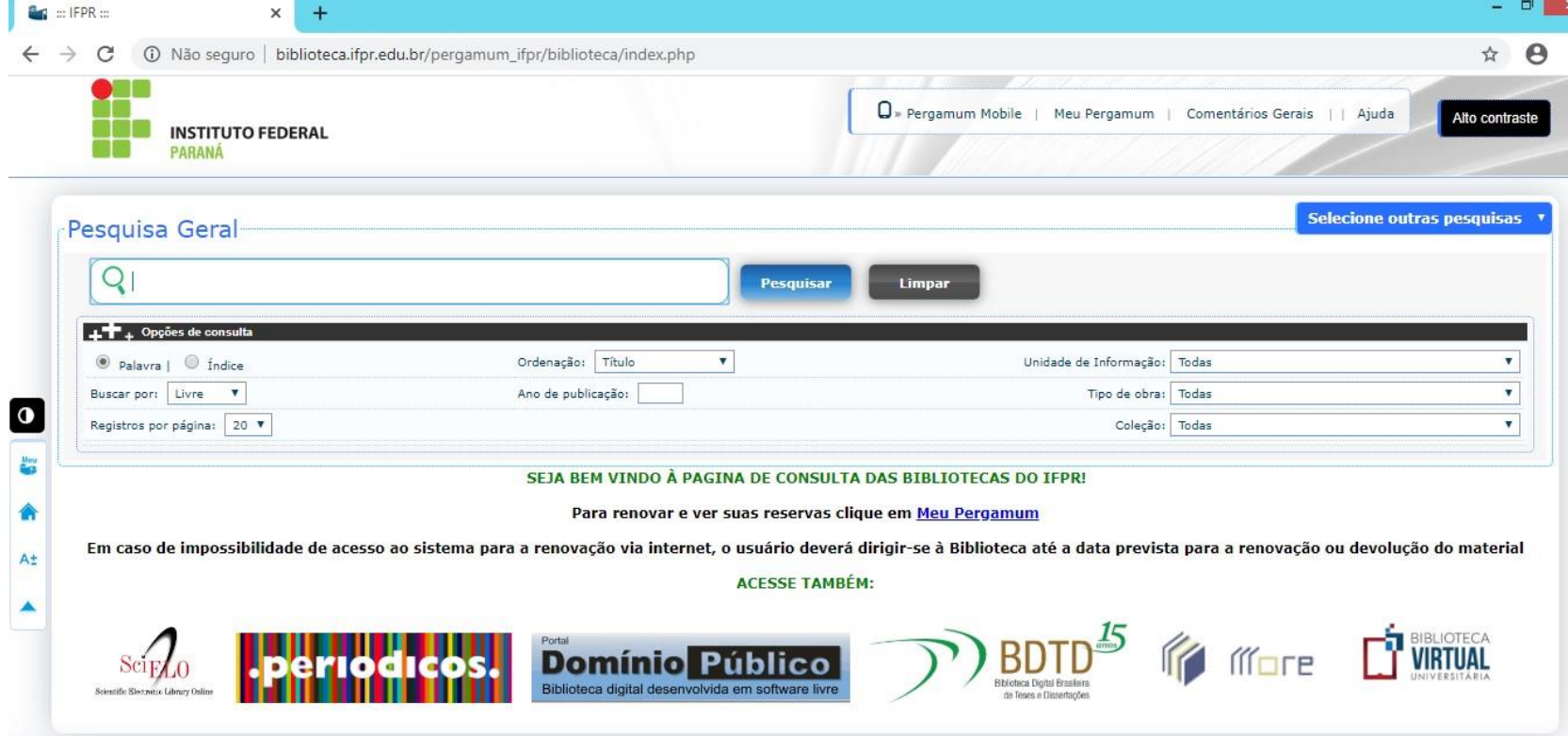

# Realize a busca por algum assunto na **Pesquisa Geral** dentro da coleção **BV – Pearson**, em seguida clique em **pesquisar**

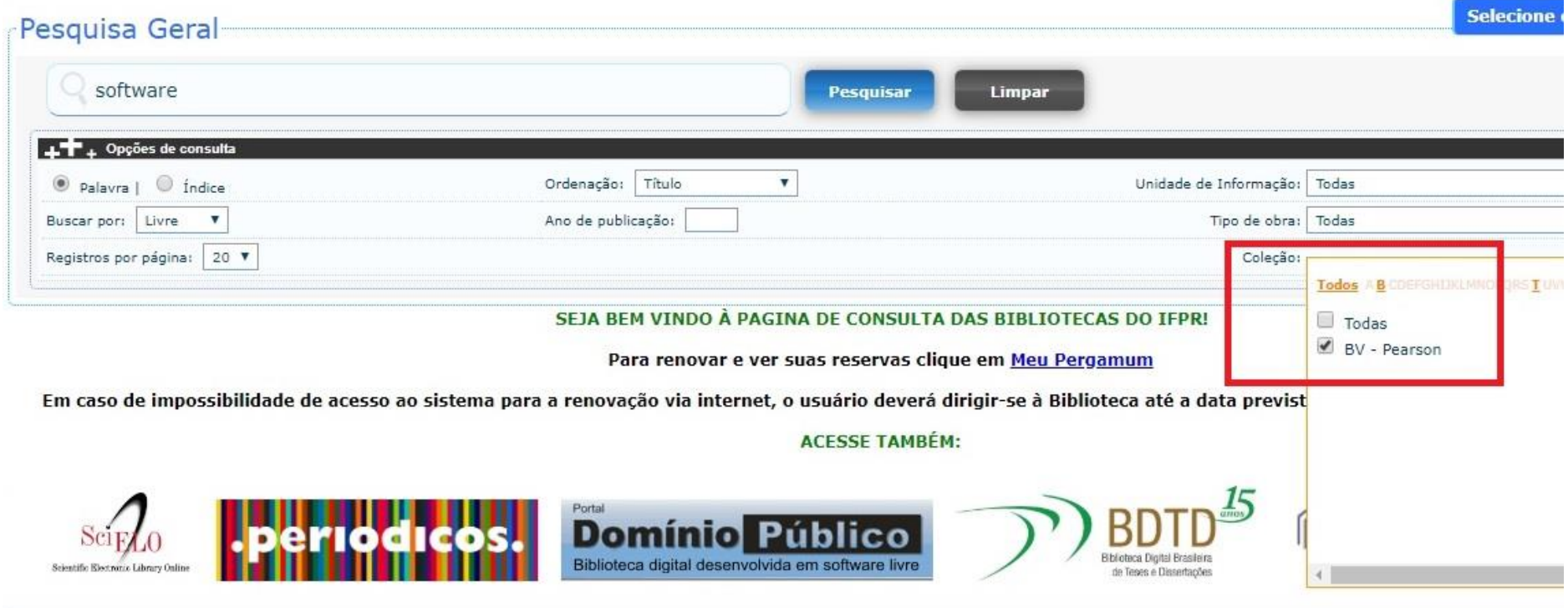

Após isso, aparecerá uma lista de títulos relacionados ao termo da pesquisa com o símbolo do cadeado, clique nesse símbolo.

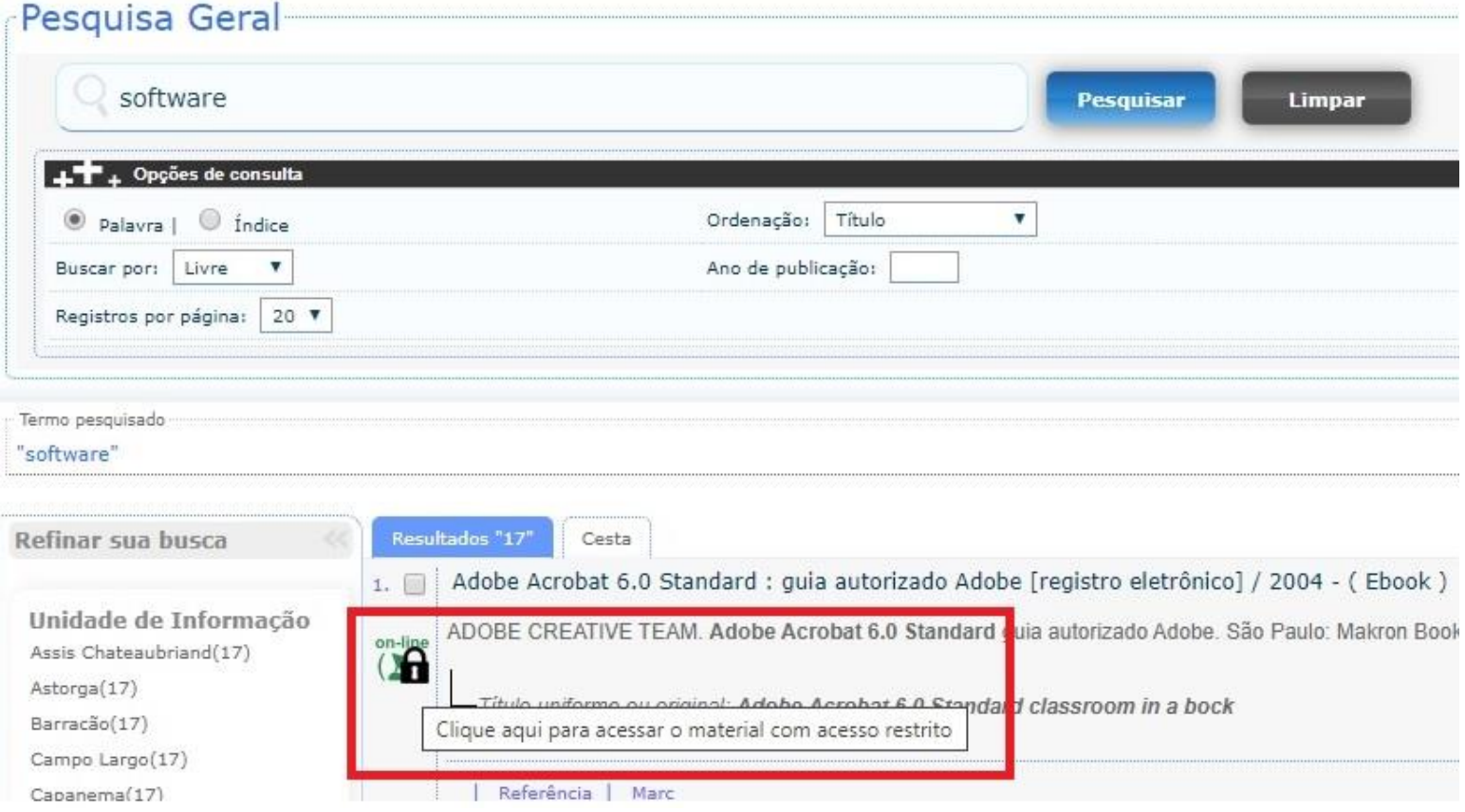

Você será direcionado para uma janela de Login. Em usuário, digite o número de sua **matrícula** (discentes), **RG** ou **Siape** (docentes e técnicos administrativos). Em senha, utilize a mesma cadastrada na biblioteca.

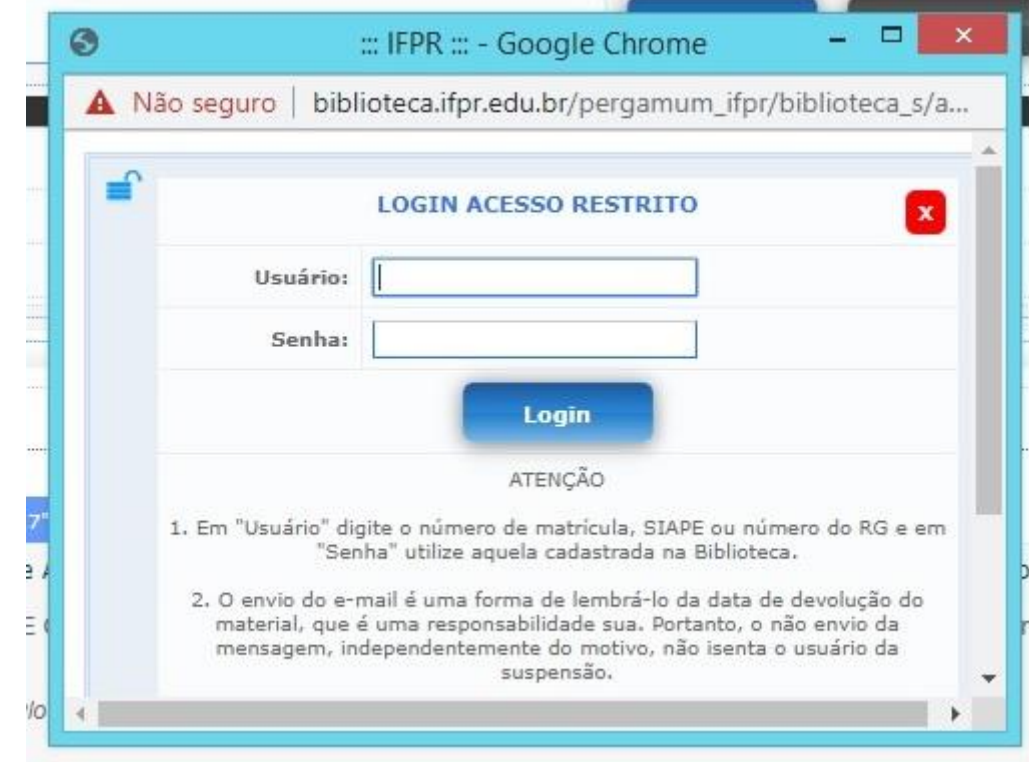

### Após o Login, aparecerá o site de cadastro da BV, insira seu CPF para continuar.

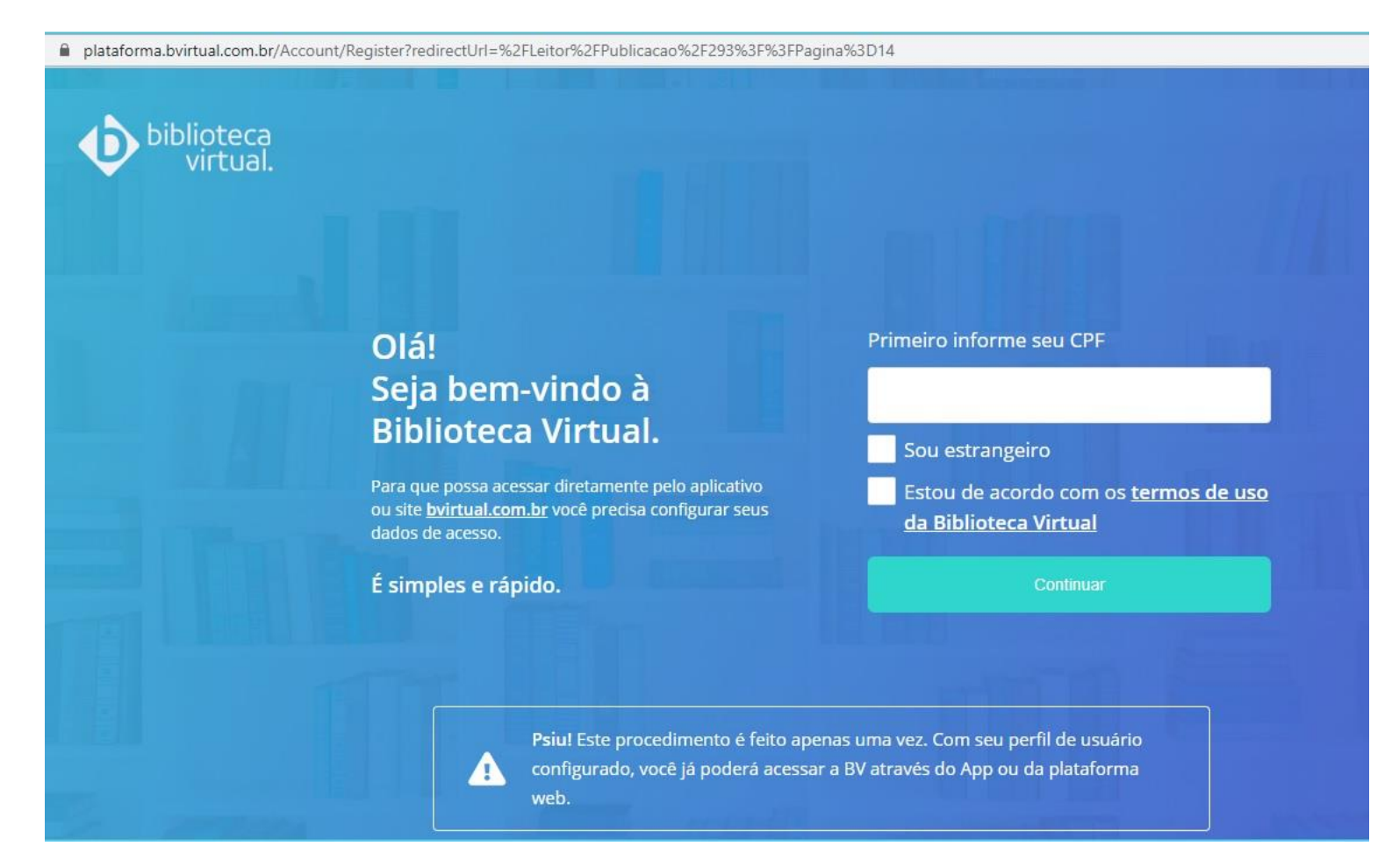

#### Preencha seus dados e crie uma nova senha de acesso.

#### Olá! Seja bem-vindo à **Biblioteca Virtual.**

Para que possa acessar diretamente pelo aplicativo ou site bvirtual.com.br você precisa configurar seus dados de acesso.

É simples e rápido.

CPF validado, agora preencha as informações abaixo.

Informe seu nome

Informe seu sobrenome

Informe um e-mail para login

Confirme o e-mail informado

Crie uma senha de acesso

Sua senha precisa ter entre 8 e 30 caracteres com pelo menos uma letra minúscula e um número.

Confirmar senha

Criar meu usuário

#### Após finalizar seu cadastro, abrirá a tela inicial do site da BV Pearson.

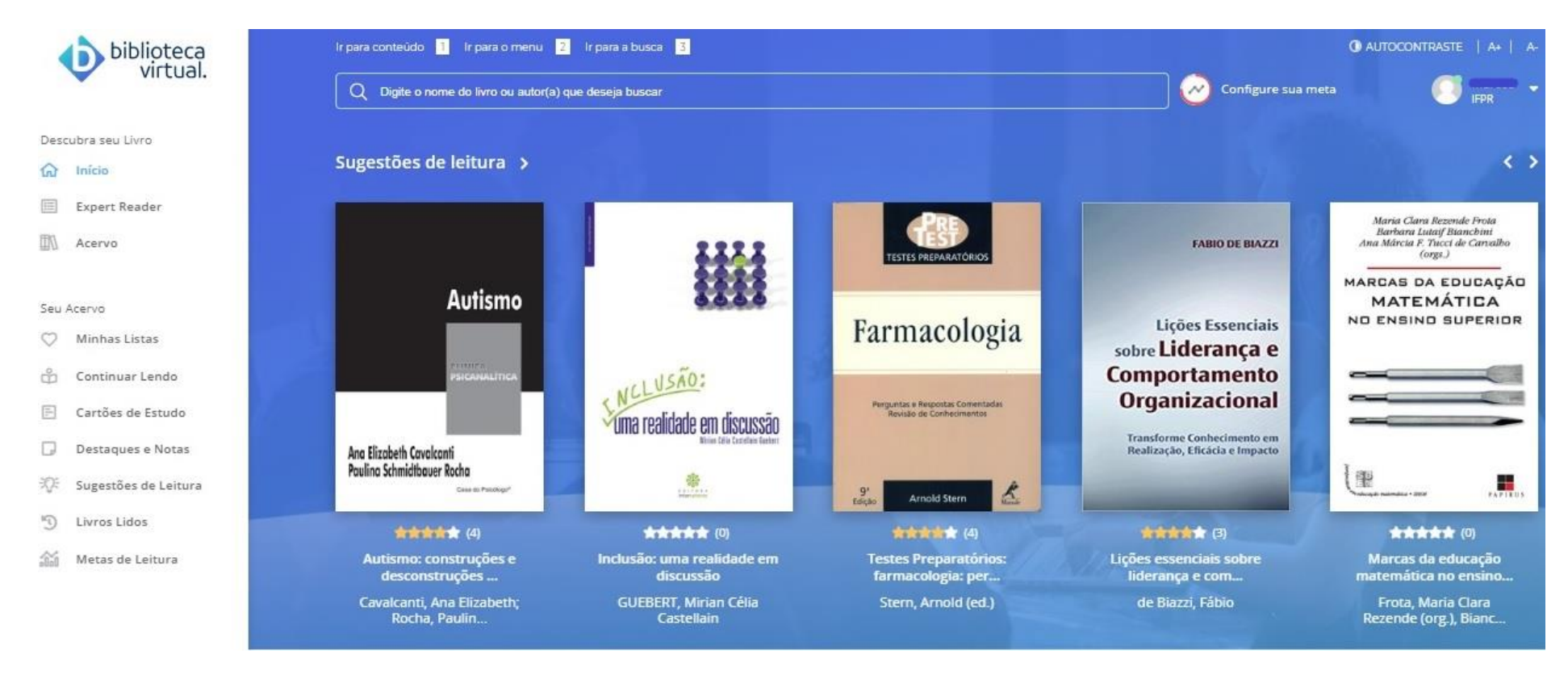

Feito o procedimento de cadastro, o login poderá ser realizado diretamente pelo site:

<https://plataforma.bvirtual.com.br/Account/Login?redirectUrl=%2F>

ou através do link da pagina **biblioteca.ifpr.edu.br**, como especificado abaixo:

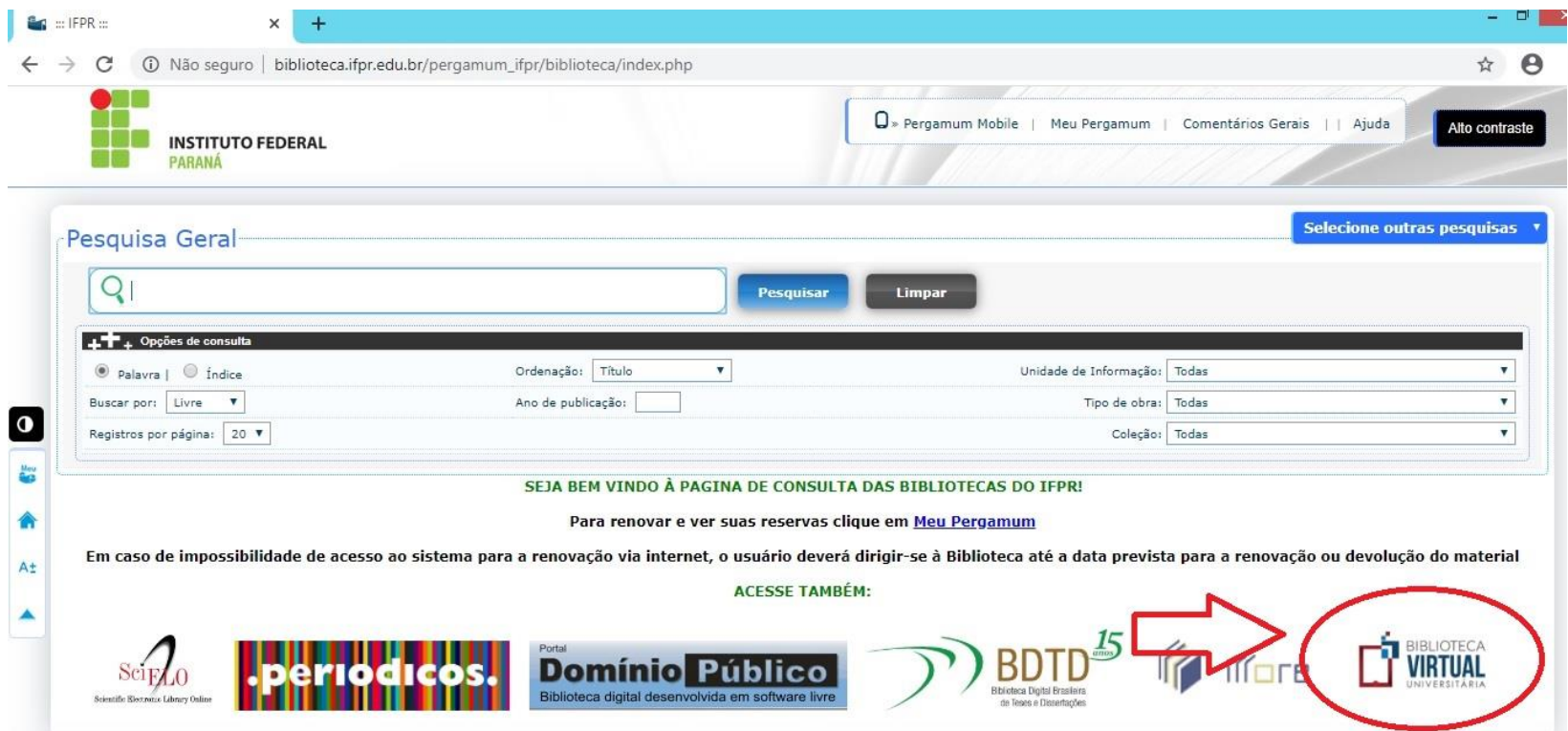

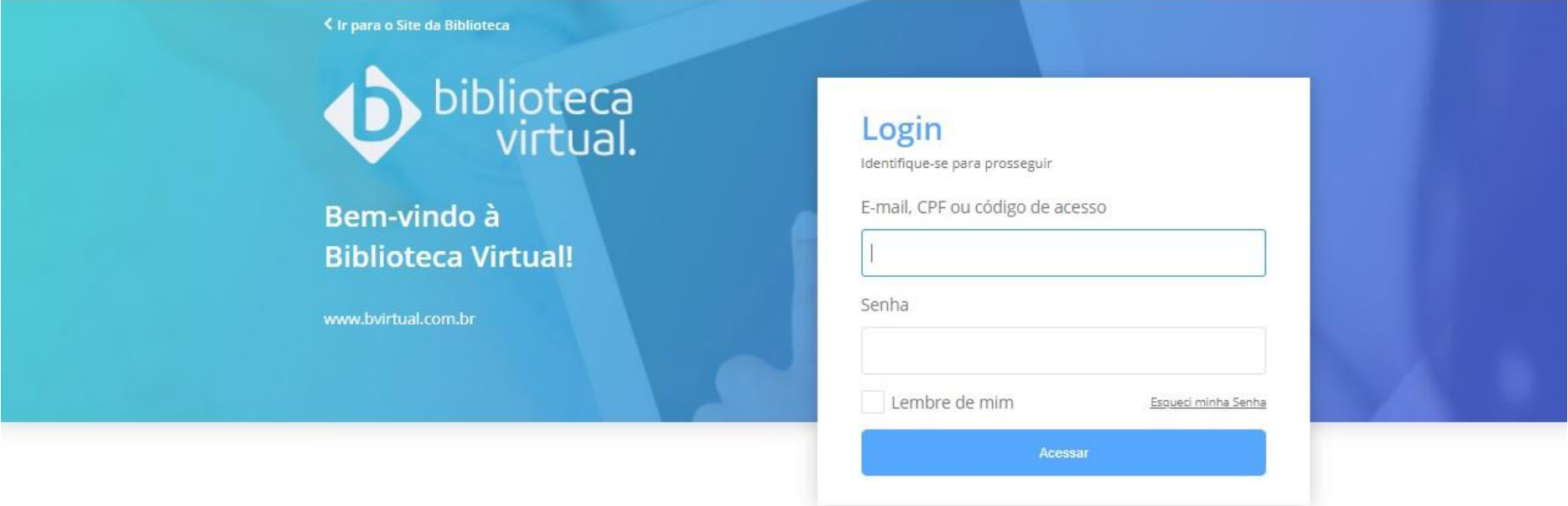

Acesse nossa Central de Ajuda

A BV está disponível tanto na versão web como em aplicativo para Android e IOS.

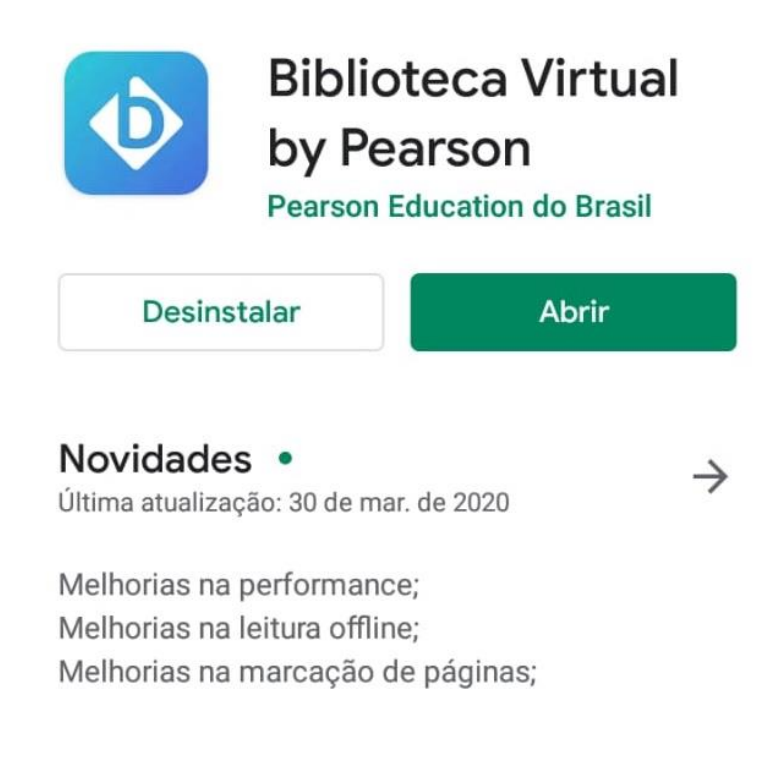

## Avaliar este app

Dê sua opinião